Collect the following data from the contingent worker:

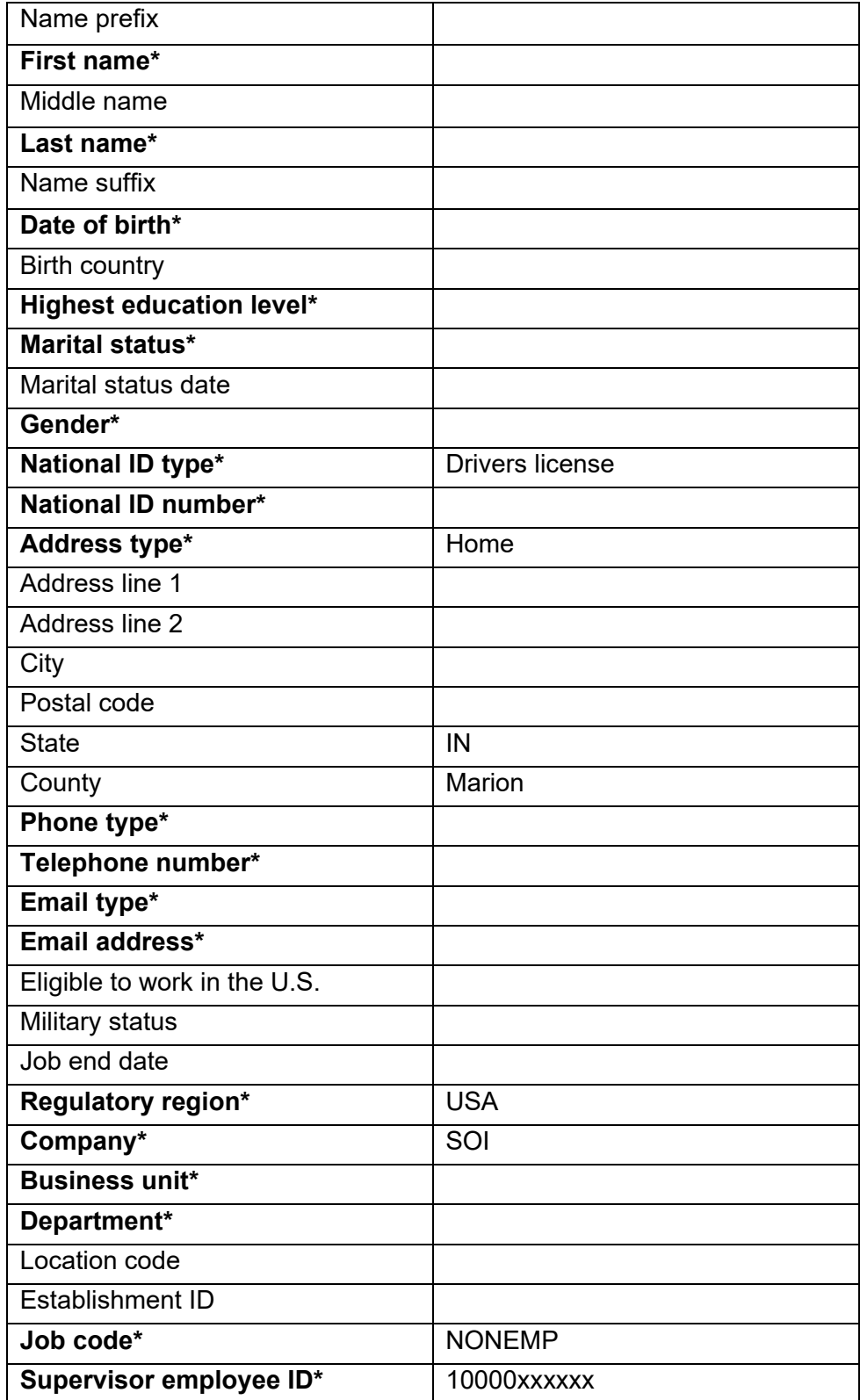

Job Aid

## Adding a Contingent Worker

Smart HR Forms allow individuals in certain roles to update Job Data transactions. There is a specific Smart HR Template to be used when adding Contingent Workers. While this process primarily is used by Contract Coordinators, Managers can also process Contingent Worker additions.

Please note that based on security assignments and access levels, certain employees may have different access to smart forms based on role.

#### **Log into PeopleSoft using your credentials.**

**1.** Using the **NavBar** navigate to **the Navigator icon > Workforce Administration >Smart HR Template > Smart HR Transactions**:

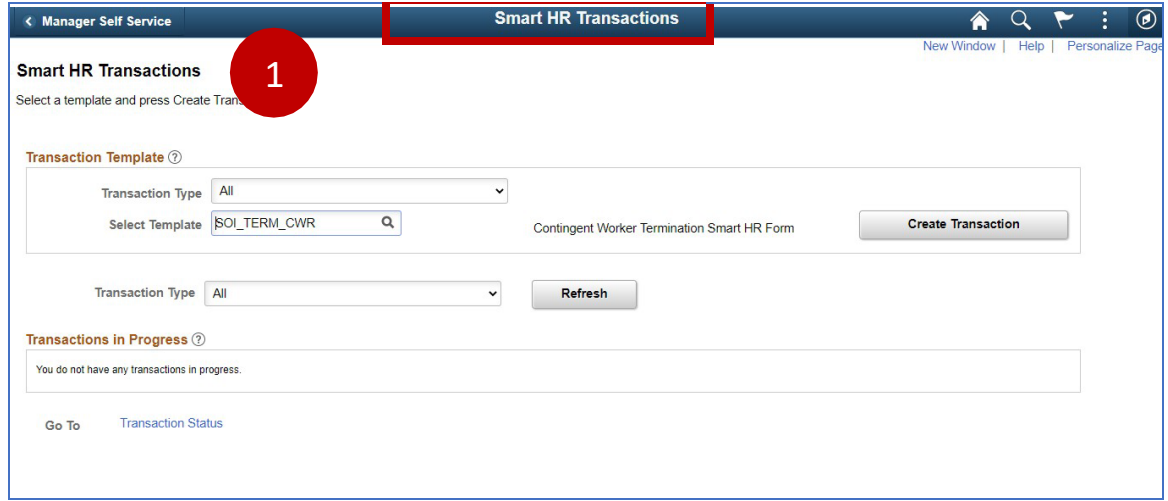

**2. Select** the Contingent Worker Termination Template "**SOI\_HIRE\_CWR**"

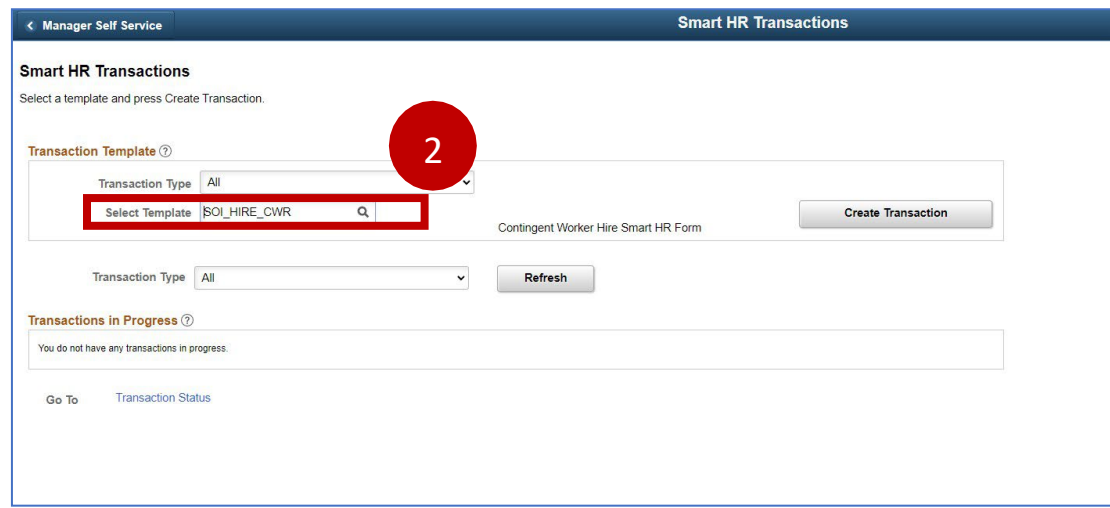

**3. Select** the **Create Transaction** button:

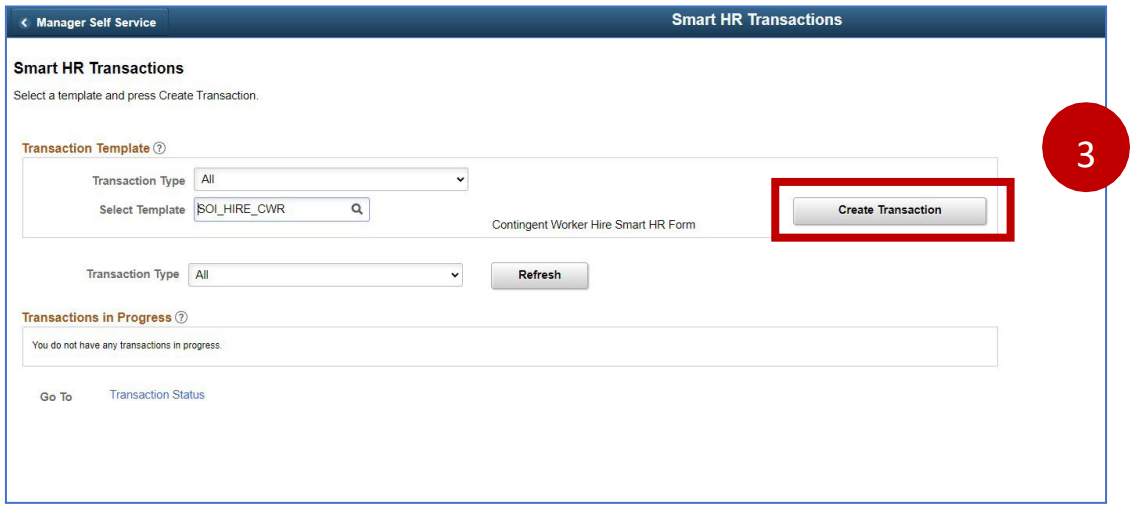

Job Aid

- **4. Enter** the details of the contingent worker you wish to hire.
	- a. **Empl ID** defaults to NEW.
	- b. **Job Effective Date** enter the Effective date of the employment.
	- c. **Action** select Add Contingent Worker from the dropdown list.
	- d. **Reason Code** select the desired reason from the dropdown list.
- **5. Select** the **Continue** button.

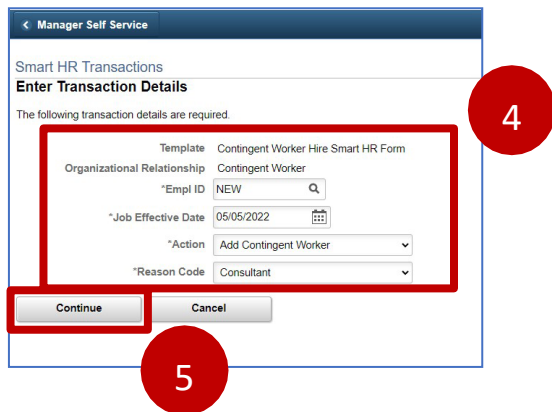

- **6.** From the **Enter Transaction Information** page, update the following fields:
	- a. **Primary Name English** Enter the contingent worker's legal First and Last Name. If available, enter Name Prefix, Middle Name and Name Suffix.
		- b. **Birth Information** Enter the Date of Birth and Birth Country

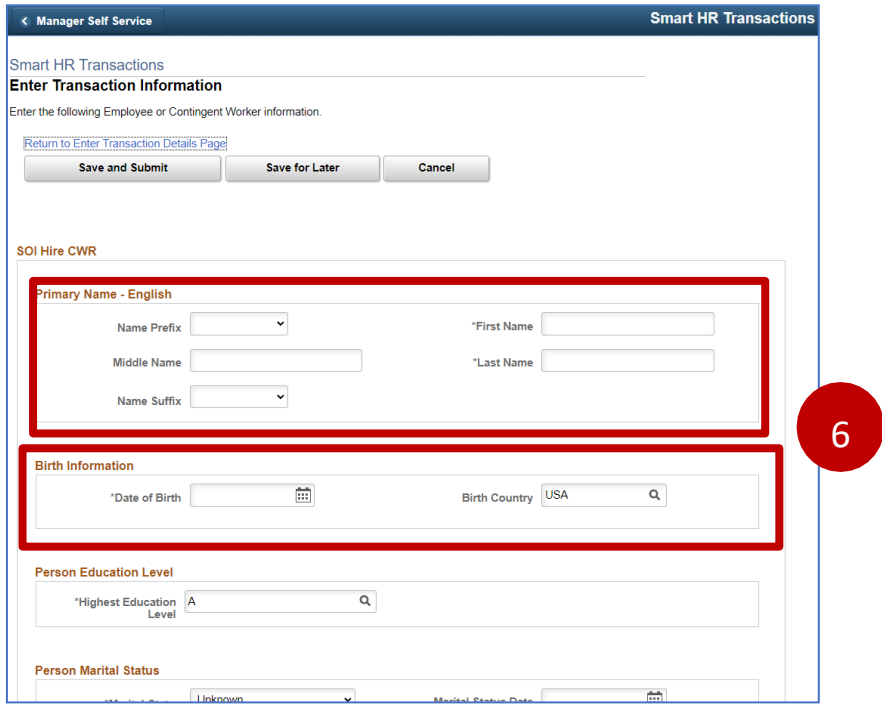

Job Aid

- c. **Person Gender** select the gender as identified by the Contingent Worker.
- d. **Person National ID United States** use the magnifying glass to insert the National ID Type as Driver's License Number (DLN) and then insert the DLN in National ID field.
- e. **Person Phone Number 01** insert a designated phone for the Contingent Worker.
- f. **Person Email Address 01** insert a designated email address for the Contingent Worker.

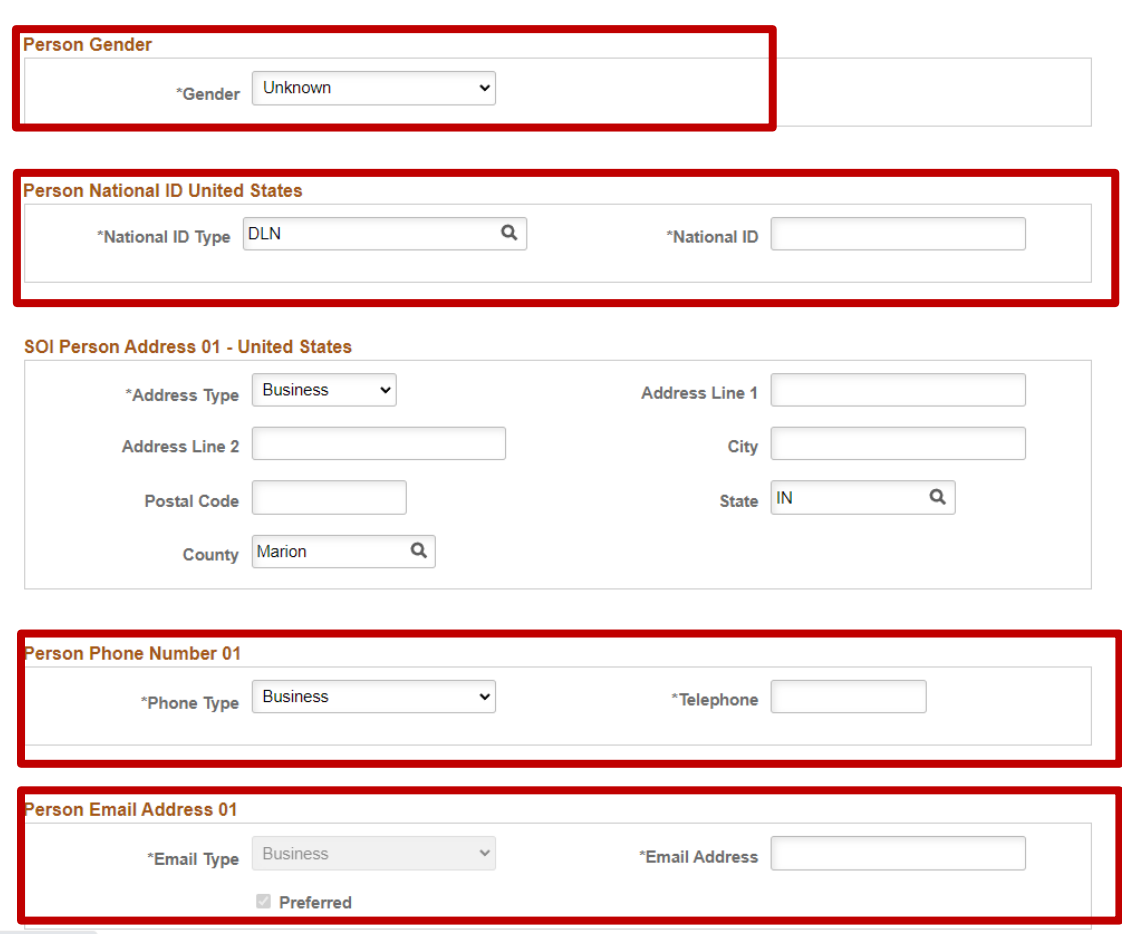

Job Aid

g. **Work Location Job Fields –** select the magnifying glass for Business Unit and insert the Business Unit number the Contingent Worker will be based out of. You must also select a Department.

*Note: The Job Code will show blank after changing the Business unit.*

- h. **Job Information Job Code** select the magnifying glass and reenter "NONEMP"
- i. **Job Information Reporting Information** select the magnifying glass for Supervisor ID and select who the Contingent Worker will report to.
- j. **Person Email Address 01** insert a designated email address for the Contingent Worker.

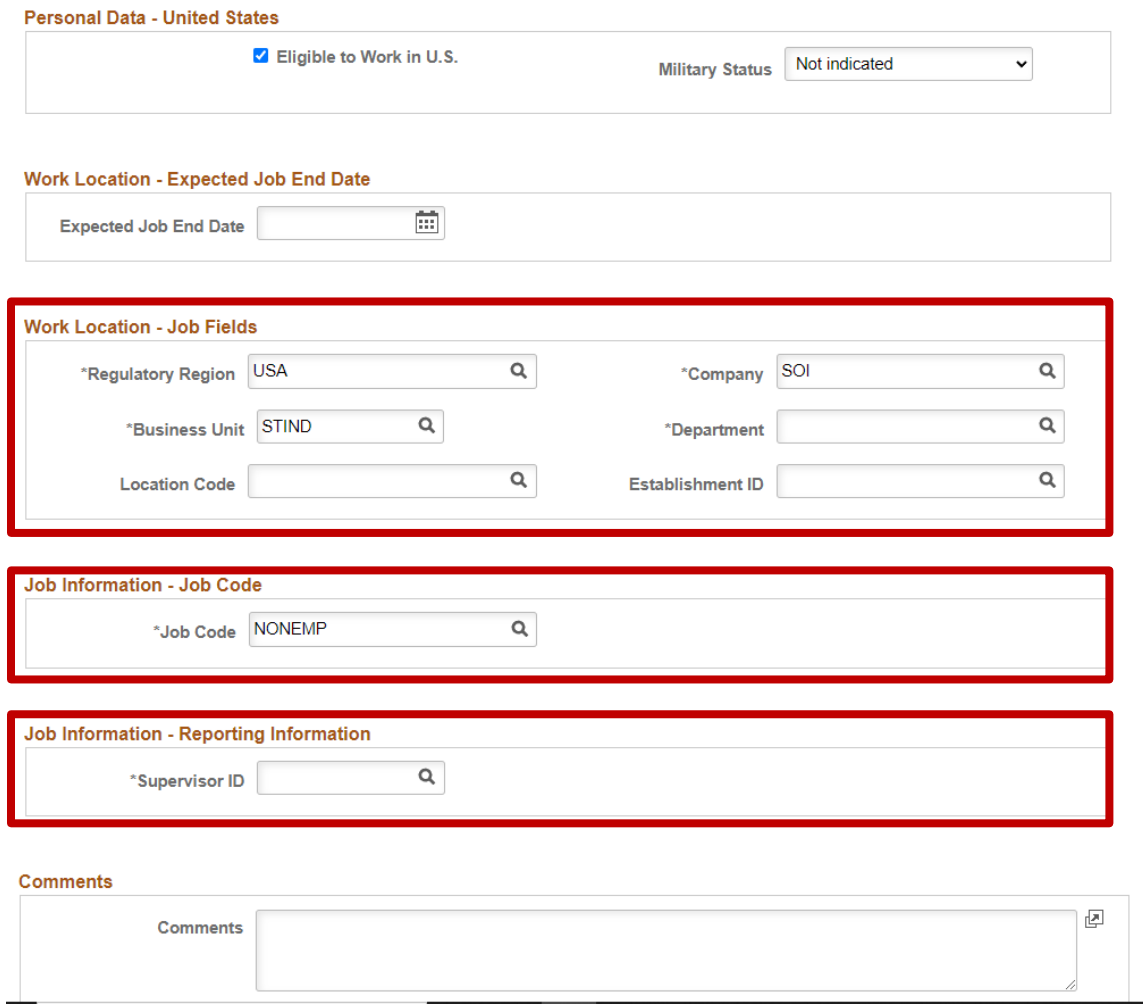

**7.** Scroll down and **Click** the **Save and Submit** button.

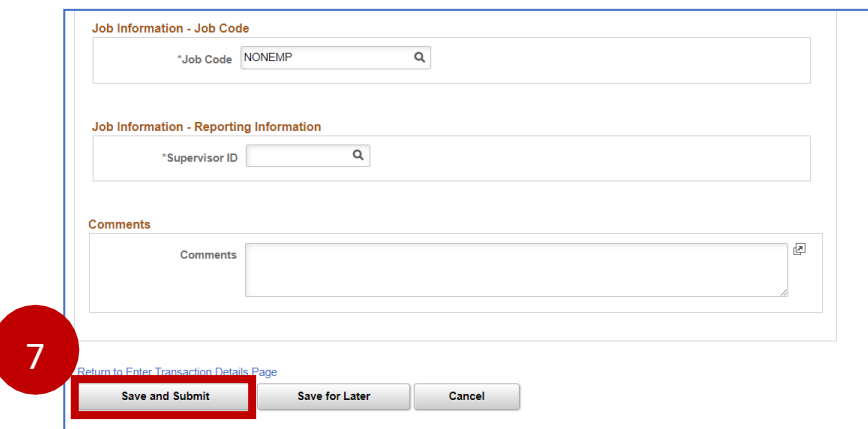

**8.** The **Save Confirmation** page displays to acknowledge a successful completion to the process.

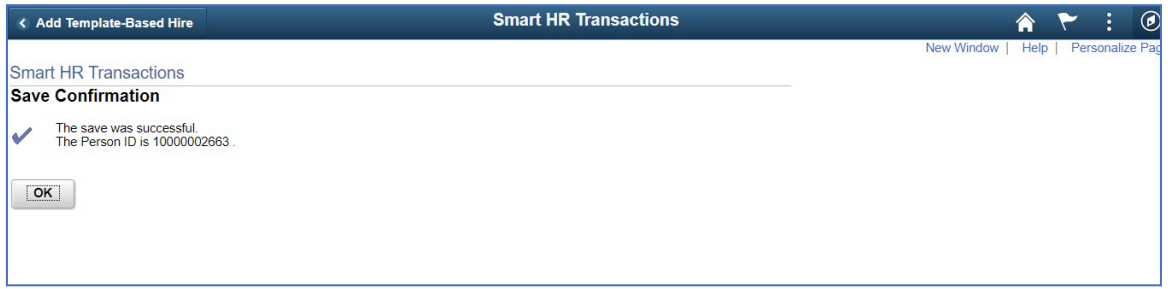

End of Procedure

PeopleSoft Human Capital Management (HCM) Adding a Contingent Worker Job Aid